# **DEVICE SET - UP -** ALL USERS

## BRING YOUR OWN DEVICE - BYOD

- 1. When you're on campus, connect to the **NU WiFi** network.
- 2. Go to: **myprint.northumbria.ac.uk/user**

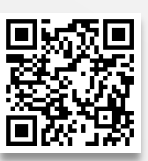

3. On the left-hand side of the homepage, select your device then follow the instructions below: prompted, turn on **Mobility Print** to enable the device to

**PRINTING -** iOS USERS

1. Tap **Share** in the content **2**. Tap the **Print** icon.<br>Vou want to print.

Download and Install the Mobility Print App for **Android** users.

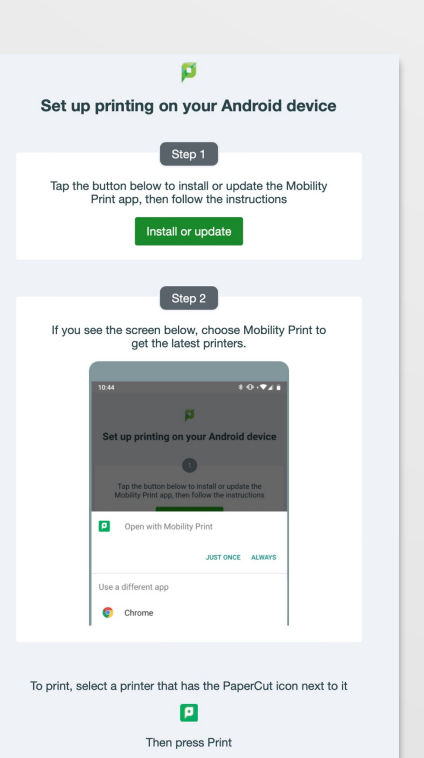

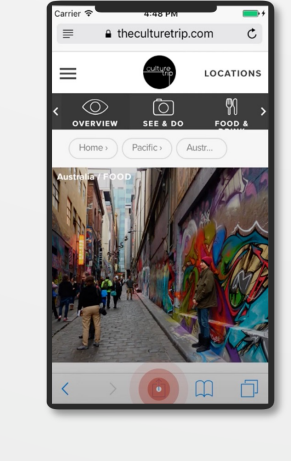

# 3. Select the **Print Queue** 4.<br>4.

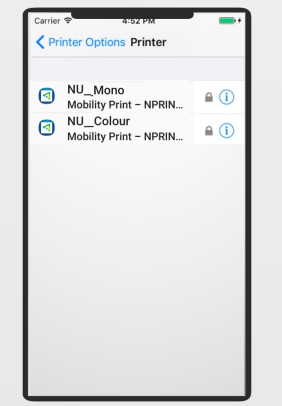

**3.** Tap the **Share :** menu icon in the top corner of the screen**.**

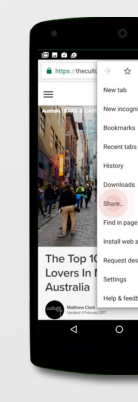

### Download and Install a Profile for **iOS** users.

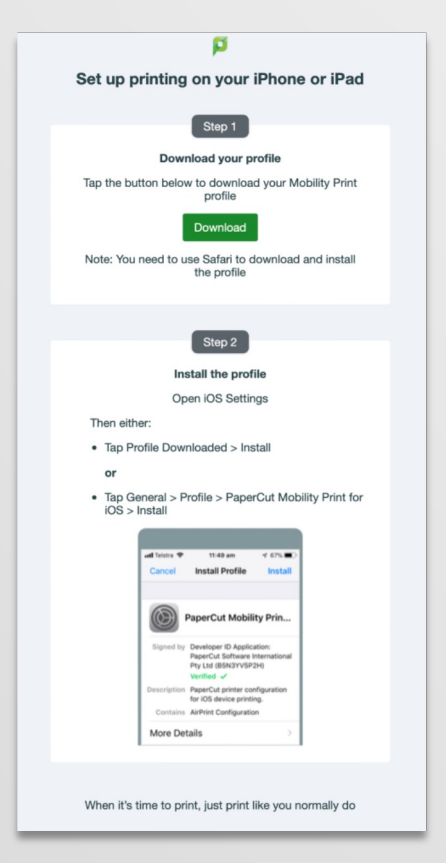

# **PRINTING -** ANDROID USERS

Open the app and when "See" the print queues.

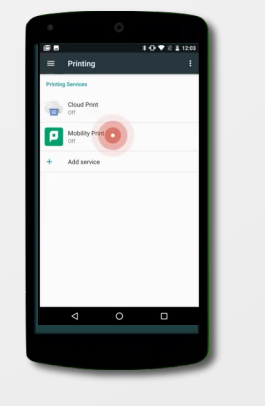

2. Select the print(s) that require printing and tap **Print**. You can also tap **Select All jobs > Print** to print all jobs in the queue.

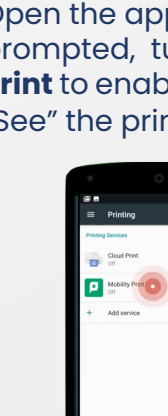

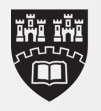

Northumbria **University NEWCASTLE** 

4. Select **Print** then the print queue from the list. Tap **Print**.

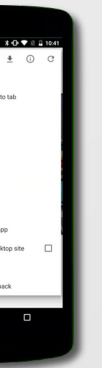

 $\bullet$  0  $\bullet$ 890

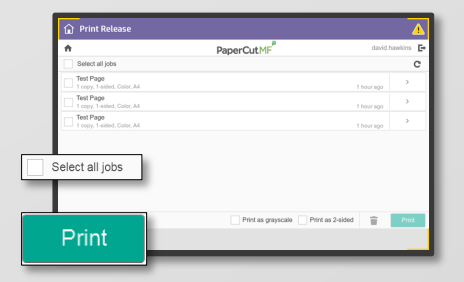

1.

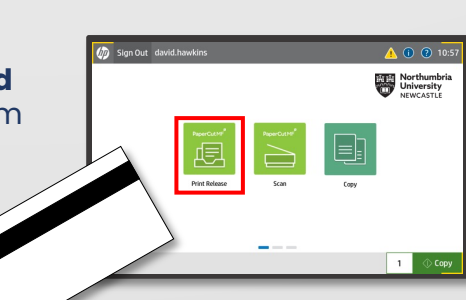

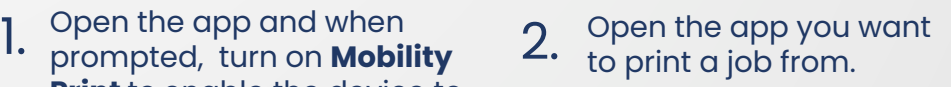

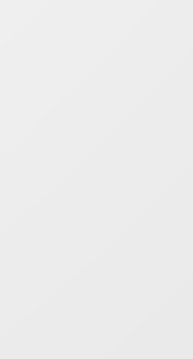

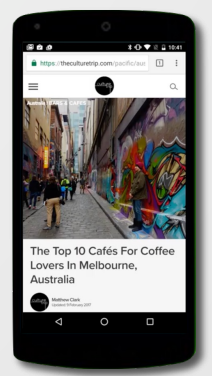

To release a print, **Sign In** at the printer using your **ID Card**  then select **Print Release** from the home screen icons.

Papercut Mobility Print known as Bring-Your-Own-Device gives you the ability to print content from webpages, documents and much more from your mobile device when you're on the university campus. Mobility print uses the same print queues as your PC/Mac which are **NU\_Mono** and **NU\_Colour.** Prints are held in the print queue for **48 hours.**

> Select the **Options** you require then tap **Print.**

> > nter Ontions

NU\_Mono

 $\boxed{-}$  +

Black & W

1 Copy

Option:

.<br>Range

Black & White

 $\mathbf{y}$   $\mathbf{f}$ 

# **PRINT RELEASE -** ALL USERS

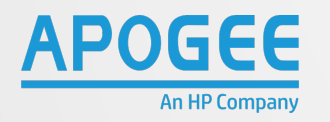

# HP MULTI-FUNCTION PRINTER *BRING-YOUR-OWN-DEVICE POSTER*